- 1. Confirm the student has applied for a position in IES, been marked as Accepted Offer-Initiate PES, and completed an I-9.
- 2. Gather the position to use for the student employee, the start date, the pay rate, and the completed I-9.
- 3. Using PA40 in SAP, enter the start date for the student. Do not enter anything in the Person ID field.

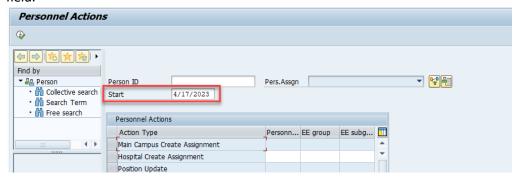

4. Choose Main Campus Create Assignment by clicking on the gray box at the beginning of the line for that Action Type. The line will turn orange.

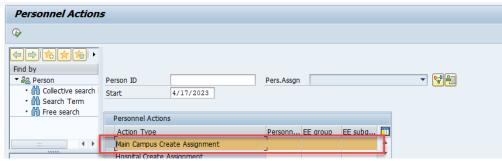

5. Click on the execute icon.

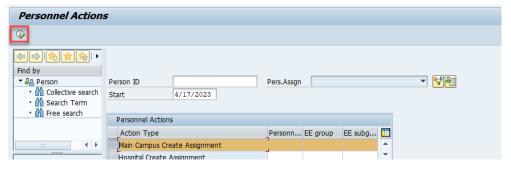

6. On the pop up screen, enter the first and last name as it appears on the official ID included in the I-9 file. Click the radio button for gender as identified in the I-9 packet. Enter the date of birth and social security number from the I-9 packet. Then click the green check.

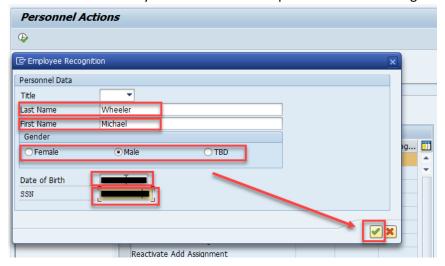

7. Since this is a new employee, SAP will tell you that no employee was found. Click on the New Employee icon to continue.

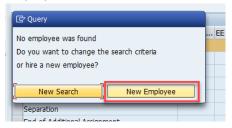

- 8. Since we are hiring a student as an employee, the student will already have a student record in SAP. A screen will show SAP records that align with the information you provided in the first pop up window. Choose the record that is most appropriate by clicking on the Person ID number.
  - a. This example shows multiple records that have the same info we entered. Since the Person ID number is the same for both of them, it doesn't matter which one you choose.
  - b. Do not click Create New Identity.

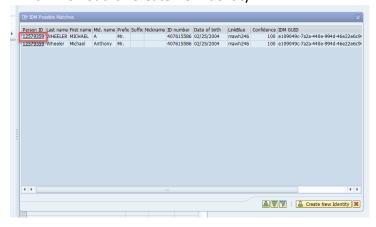

- 9. Then next screen is the Create Action screen. This tells SAP why you are hiring this person & into what position you are hiring them. Only two fields needs to be populated.
  - a. Enter the Reason for Action for clicking in the empty box and then clicking the search icon.

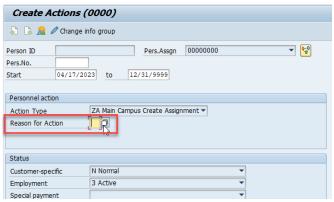

b. Since this hire action is to hire a student into a student position, you'll choose Student Hire from the list by double clicking.

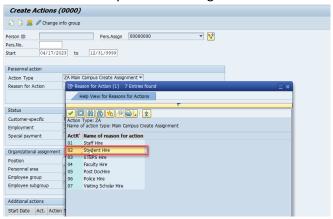

c. Enter the position number the student is being hired into.

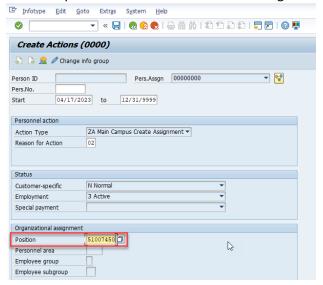

d. Press Enter. On the pop up window, click on the green check to continue.

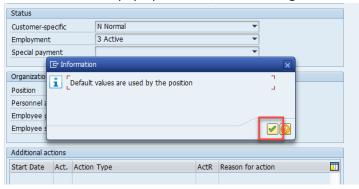

e. At the bottom of the screen you'll get a green icon that says Save your entries.

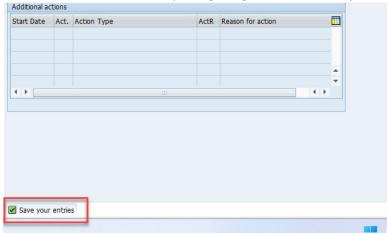

f. Click the Execute icon at the top of the screen.

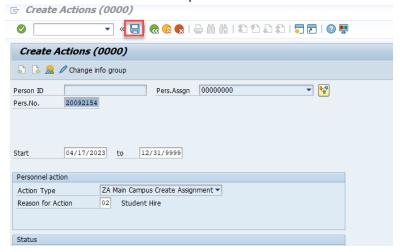

10. The next screen is the Create Personal Data. This will have the name, SSN, birthdate, and gender populated from our entries on the initial screen. Nothing further needs to be entered, so just press Enter.

a. You'll get the green Save your Entries message at the bottom of the screen again. Then click the execute icon.

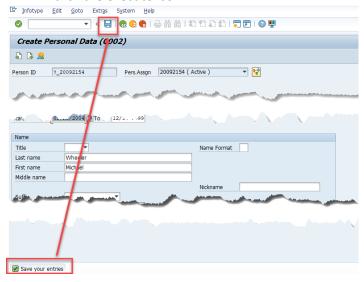

11. The next screen is Create Organizational Assignment. This screen has information about the position and department. Nothing needs to be entered, so just press Enter. Some blank fields will populate when you hit enter.

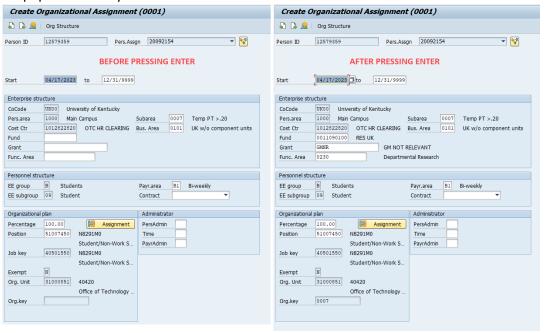

a. You'll get the green Save your entries icon at the bottom of the screen again. Click the execute icon.

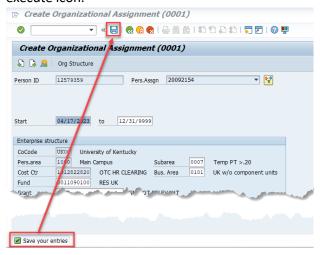

- 12. The next screen is to create the Permanent Address. You'll use the address provided on the I-9.
  - a. You do not need to enter a phone number.
  - b. For County, you'll choose the county that corresponds with their Permanent Address. Click in the box and then click the search icon to get a list of Kentucky counties. Double click to choose the correct county.
  - c. For County of Employment, you'll choose the county that corresponds with where the work is being done. If they are working on campus it will be 034 for Fayette County. If they are working remotely, you'll choose the county in which they are completing the work.

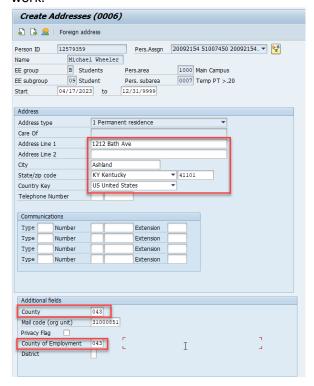

d. Press Enter. You'll get the green Save your entries icon again. Then click the execute icon.

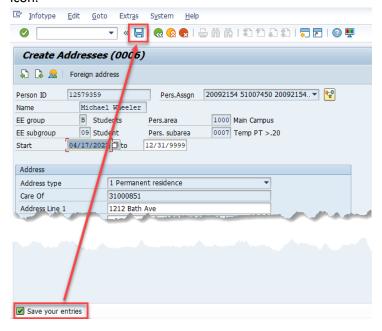

- 13. Next you'll enter the Work Address.
  - a. If they are working on campus, you'll enter that address. If they are working remotely, you will enter the address where the work is performed.
  - b. Choose the worksite by clicking in the empty box and then clicking the search icon. Choose University Worksite, Hybrid, or Remote from the list by double clicking.

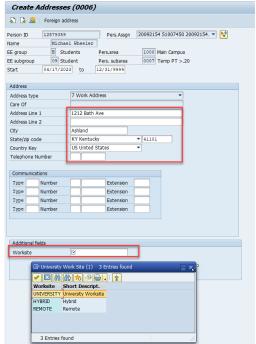

c. Press Enter. You'll get the green Save your entries icon again. Then click the execute icon.

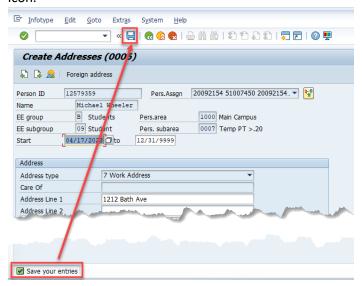

- 14. Create Planned Working Time- this screen is populated based on the position information. You'll need to enter/confirm the employment percentage this student will work. The Pers. Subarea will determine the employment percentages available to use. This one shows Temp PT>.20, so the employment percent field must be 20% through 99.99%. Less than 20% or greater than 99.99 will create an error & require that you use a different position number.
  - a. Enter the employment percent and press enter.

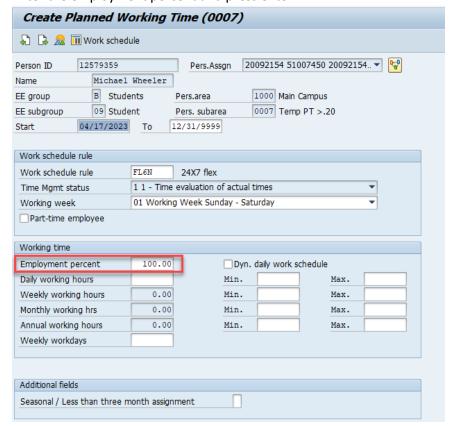

b. A yellow icon will appear at the bottom of the screen letting you know the employment percent is less that 100%. That is okay, so press Enter again.

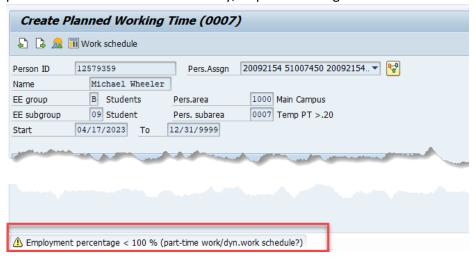

c. The blank fields will populate based on your entry. You'll get the green Save your entries icon again. Then click the execute icon.

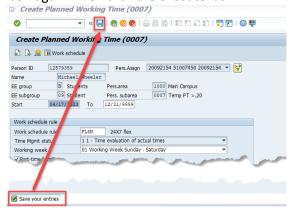

- 15. Create Basic Pay is the screen where you'll enter the pay rate. On the hourly rate line, enter the hourly rate the student employee will be paid.
  - a. The line should have 1005 as the wage type and state Hourly Rate.

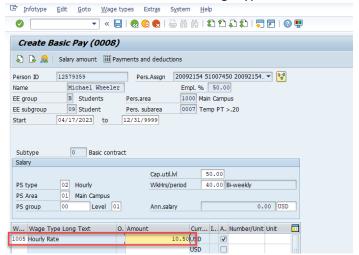

b. Press Enter. You'll get the green Save your entries icon again. Then click the execute icon.

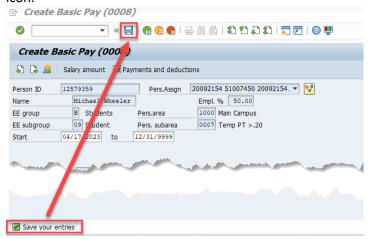

- 16. Change Date Specifications screen identifies important dates related to the student's employment at the university. Do not change anything on this screen.
  - a. Press Enter. (nothing will happen)
  - b. Click the Next Record icon to advance to the next screen.

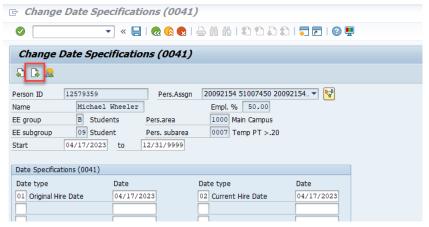

- 17. The Create Additional Personal Date captures EEO information. This will be located on the first page of the I-9 form.
  - a. Enter the ethnicity, race, and veteran information as self-identified on the I-9.

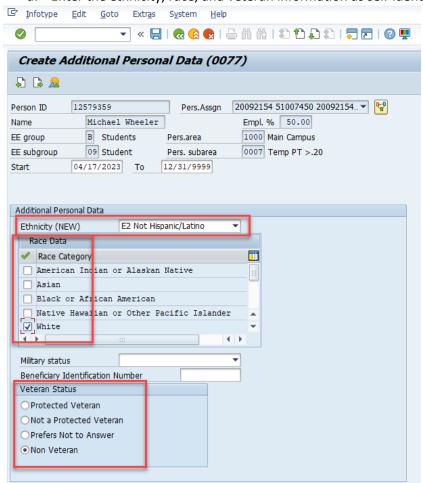

a. You'll get the green Save your entries icon again. Then click the execute icon.

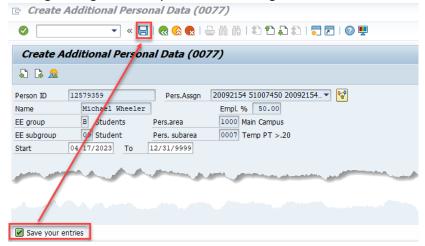

18. You'll be taken to the main PA40 screen and you will see your student's Person ID, Per Nr, position number and other information at the top of the screen.

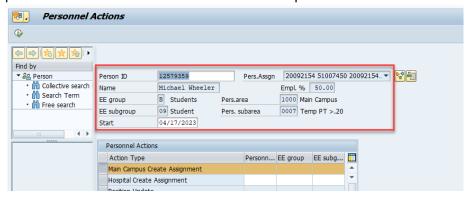

- 19. Since this is a new hire, it will not go through SAP workflow. Instead, you'll create a PAR and send the signed PAR and I-9 to Compensation.
- 20. To create a PAR, click the green arrow to go back to the main SAP screen.

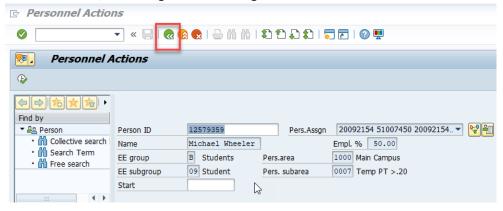

- 21. Use SAP transaction ZHR\_PAR to create a PAR.
- 22. The Key Date will be the hire date.

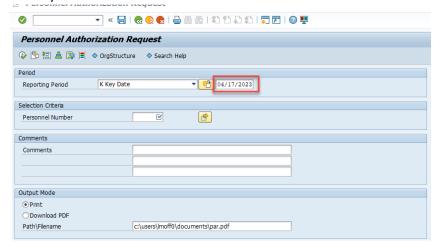

- 23. For the Personnel Number, you can enter it directly, or you can click in the blank box and the click the search icon to find the person.
  - a. Enter the last name, click the green check.

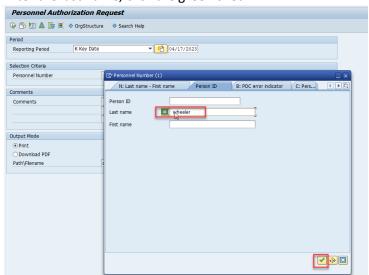

b. Double click on the line containing the person you just added.

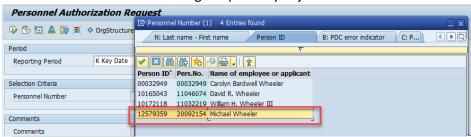

24. Click on the green check.

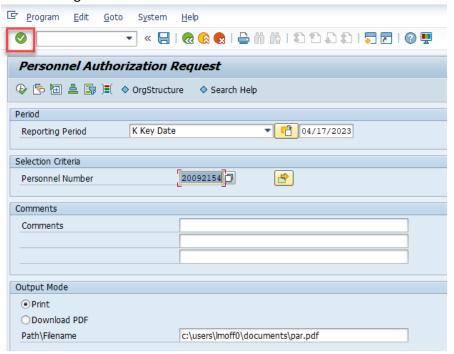

25. Change the printer to Adobe PDF. Check the Print Now box. Then click Print.

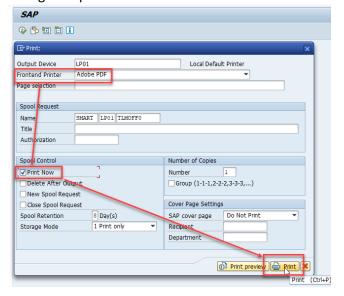

- 26. Open/Save the PDF.
- 27. Sign the PDF electronically.

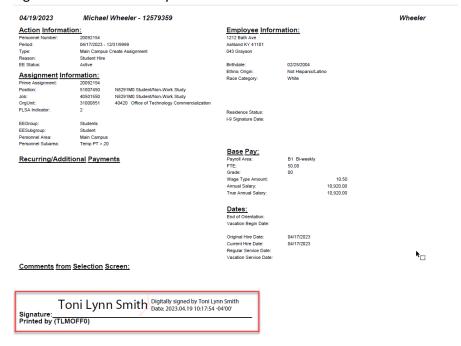

28. Email the electronic I-9 packet and the PAR to the appropriate Compensation consultant.